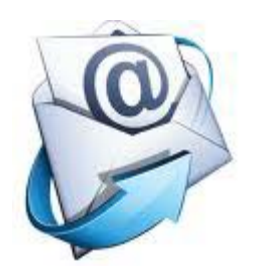

**Quick Start** Outlook 2010

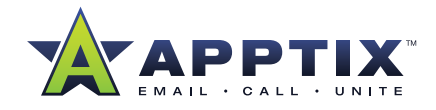

# **Outlook 2010 -- Basic Tasks**

A Quick Start Guide for Accomplishing Basic Tasks in Outlook 2010

# **What is Outlook?**

Microsoft Outlook 2010 offers premium business and personal e-mail management tools to more than 500 million Microsoft Office users worldwide. With the release of Outlook 2010, you get a richer set of experiences to meet your communication needs at work, home, and school.

From a redesigned look to advanced e-mail organization, search, communication and social networking features, Outlook 2010 provides you with a world-class experience to stay productive and in touch with your personal and business networks.

# **Add an E-mail Account**

Before you can send and receive e-mail messages using Outlook 2010, you must add and configure an e-mail account. If you have used an earlier version of Microsoft Outlook on the same computer where you have installed Outlook 2010, your account settings are automatically imported.

If you are new to Outlook or are installing Outlook 2010 on a new computer, the Auto Account Setup feature automatically starts and helps you configure account settings for your e-mail accounts. This setup requires only your name, e-mail address, and password. If your e-mail account cannot be automatically configured, you must enter the required additional information manually.

- 1. Click the **File** tab.
- 2. Under **Account Information**, and click **Add Account**.

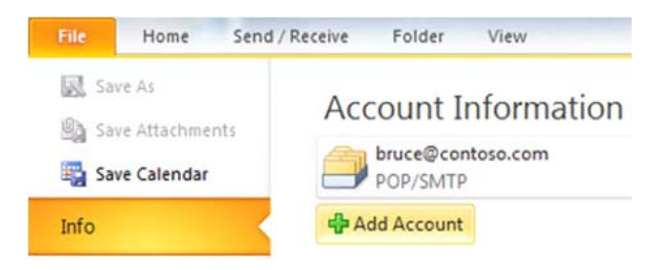

**NOTE** To add a Windows Live Hotmail account, see Use a Windows Live Hotmail account in Outlook.

## **Create a New E-mail Message**

Outlook 2010 enables you to communicate with one or more recipients with a rich set of features and customizations.

• In **Mail**, on the **Home** tab, in the **New** group, click **New E-mail**.

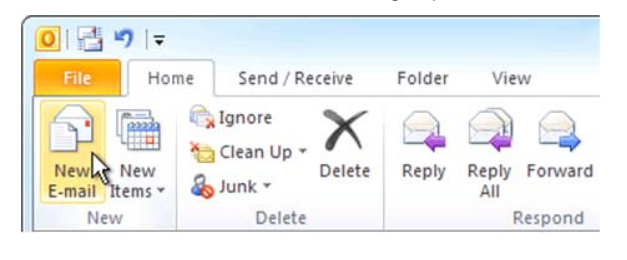

*Keyboard Shortcut:* To create an e-mail message, press **CTRL+SHIFT+M.**

### **Forward or Reply to an E-mail Message**

• On the **Home** or **Message** tab, in the **Respond** group, click **Reply**, **Reply All,** or **Forward**.

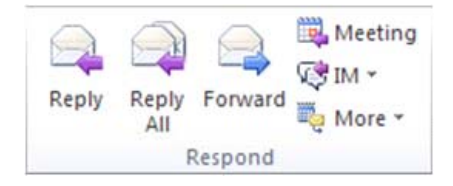

**NOTE** The name of the tab depends on whether the message is selected in the message list or opened in its own window.

To remove a name from the **To** and Cc lines, click the name and then press **[DELETE]**. To add a recipient, click in the To, **Cc** or **Bcc** box and enter the recipient.

## **Add an Attachment to an E-mail Message**

Files can be attached to an e-mail message. Also, other Outlook items, such as messages, contacts, or tasks can be included with messages that you send.

- 1. Create a message, or for an existing message, click **Reply**, **Reply All**, or **Forward**.
- 2. In the message window, on the **Message** tab, in the **Include** group, click **Attach File**.

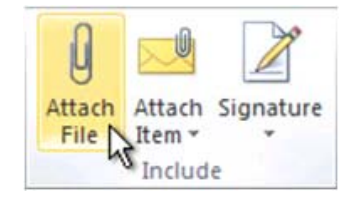

## **Open or Save an E-mail Message Attachment**

You can open an attachment from the Reading Pane, or from an open message. After opening and viewing an attachment, you may choose to save it to a disk drive. If a message has more than one attachment, you can save multiple attachments as a group or one at a time.

#### **Open an attachment**

• Double-click the attachment.

#### **Save an attachment**

- 1. Click the attachment in the Reading Pane or the open message.
- 2. On the **Attachments** tab, in the **Actions** group, click **Save As**. You can also right-click the attachment, and then click **Save As**.

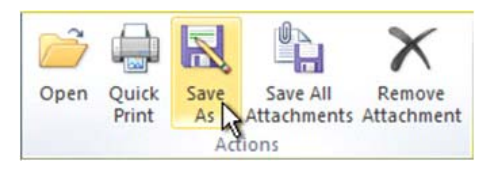

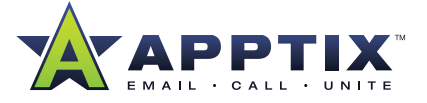

### **Add an E-mail Signature to Messages**

You can create personalized signatures for your e-mail messages that include text, images, your Electronic Business Card, a logo, or even an image of your handwritten signature.

#### **Create a signature**

1. Open a new message. On the **Message** tab, in the **Include** group, click **Signature**, and then click **Signatures...**.

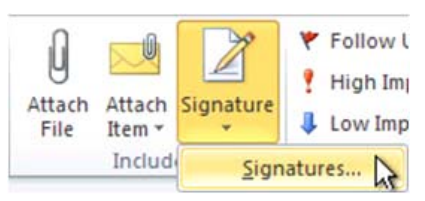

2. On the **E-mail Signature** tab, click **New**.

#### **Add a signature**

• In a new message, on the **Message** tab, in the **Include** group, click **Signature**, and then click the signature that you want.

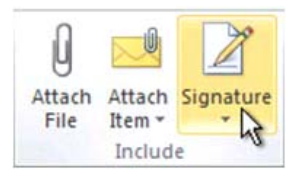

## **Create a Calendar Appointment**

Appointments are activities that you schedule in your calendar that do not involve inviting other people or reserving resources.

• In **Calendar**, on the **Home** tab, in the **New** group, click **New Appointment**. Alternately, you can right-click a time block in your calendar grid, and then click **New Appointment**.

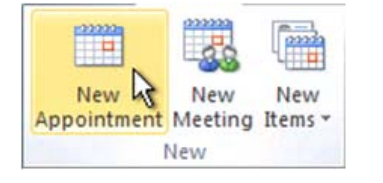

*Keyboard Shortcut:* To create an appointment, press **CTRL+SHIFT+A**.

#### **Schedule a Meeting with Other People**

A meeting is an appointment that includes other people and can include resources such as conference rooms. Responses to your meeting requests appear in your **Inbox**.

• In **Calendar**, on the **Home** tab, in the **New** group, click **New Meeting.**

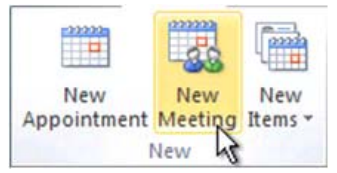

**Keyboard Shortcut:** To create a new meeting request from any folder in Outlook, press **CTRL+SHIFT+Q.**

## **Set a Reminder**

You can set or remove reminders for a variety of items, including e-mail messages, appointments, and contacts.

#### **For appointments or meetings**

In an open item, on the **Appointment** or **Meeting** tab, in the **Options** group, in the **Reminder** drop-down list, select the amount of time before the appointment or meeting when you want the reminder to appear. To turn a reminder off, select **None**.

#### **For e-mail messages, contacts, and tasks**

• On the **Home** tab, in the **Tags** group, click **Follow Up**, and then click **Add Reminder...**.

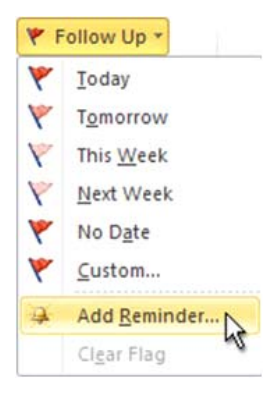

**TIP** You can quickly flag e-mail messages as to-do items by using reminders. Right-click the Flag Status column in the message list. Or if you have the message open, on the **Message** tab, in the **Tracking** group, click **Follow Up**, and then click **Add Reminder**.

#### **Create a Contact**

Contacts can be as simple as a name and e-mail address, or include additional detailed information such as street address, multiple phone numbers, a picture, birthdays, and any other information that relates to the contact.

• In **Contacts**, on the **Home** tab, in the **New** group, click **New Contact.**

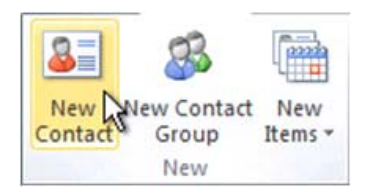

*Keyboard Shortcut:* To create a contact from any folder in Outlook, press **CTRL+SHIFT+C.**

# **Quick Start** Outlook 2010

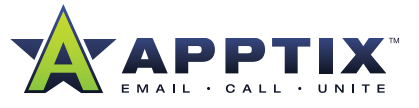

## **Create a Task**

Many people keep a list of things to do — on paper, in a spreadsheet, or with a combination of paper and electronic methods. In Microsoft Outlook you can combine various lists into one, get reminders and track task progress.

• In **Tasks**, on the **Home** tab, in the **New** group, click **New Task**.

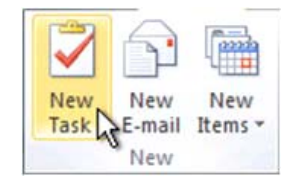

*Keyboard Shortcut:* To create a new task, press **CTRL+SHIFT+K.**

#### **Create a Note**

Notes are the electronic equivalent of paper sticky notes. Use notes to jot down questions, ideas, reminders, and anything you would write on paper.

• In **Notes**, in the **New** group, and click **New Note**.

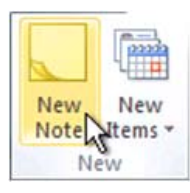

*Keyboard Shortcut:* To create a note, press **CTRL+SHIFT+N.**

### **Print an E-mail Message, Contact, Calendar Item, or Task**

You can print individual items, such as e-mail messages, contacts, or calendar items, or larger views, such as calendars, address books, or content lists of Mail folders.

The procedure for printing is the same in Mail, Calendar, or any other folders in Microsoft Outlook — all printing settings and functions are found in the Backstage view. Click the File tab to open the Backstage view.

- 1. Click an item or folder in Outlook that you want to print.
- 2. Click the **File** tab.
- 3. Click **Print**.

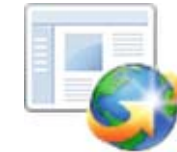

#### **Get Started with Outlook 2010 Customer Resources**

- *[Benefits of Microsoft Outlook 2010](http://www.apptix.com/support/apptix/outlook2010/Apptix_Outlook2010_Benefits.pdf)*  $\Box$
- *[What's New in Microsoft Outlook 2010?](http://www.apptix.com/support/apptix/outlook2010/Apptix_Outlook2010_Whats New.pdf)*
- *[Quick Reference Guide for Microsoft Outlook 2010](http://www.apptix.com/support/apptix/outlook2010/Apptix_Outlook2010_Quick Ref Guide.pdf)*
- *[Make the Switch to Microsoft Outlook 2010](http://office2010.microsoft.com/en-us/outlook-help/make-the-switch-to-outlook-2010-RZ101809884.aspx)* **The Contract of the Contract** 
	- 40 -50 Minute Tutorial
	- **O** Requires installation of Silverlight
- *[Outlook 2010 Help & How Tos](http://office2010.microsoft.com/en-us/outlook-help/CL010254592.aspx?CTT=97)*
- *Additional Training Courses:*
	- **J** Tame Your Inbox
	- [Save Time with Outlook 2010 Quick Steps](http://office2010.microsoft.com/en-us/outlook-help/CH010371352.aspx)
	- $\bullet$  Others

**THE APPTIX ADVANTAGE:** At Apptix we do one thing. We host and manage world-class communication, collaboration, and IT solutions that are reliable, relevant, easy to use, and provide high value. Apptix is a registered trademark of Apptix. All other company and product names are trademarks or registered trademarks of their respective owners. Specifications are subject to change without notice. Copyright © 2010 Apptix. All Rights Reserved.

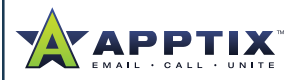

Apptix 13461 Sunrise Valley Drive Suite 300 Herndon, VA 20171 866.428.0130 www.Apptix.com